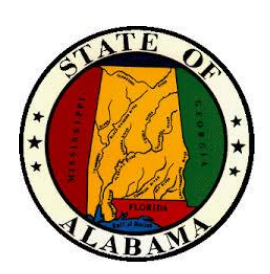

# **eSTART**

Course Guide for Employees

October 2020

#### **General Information About This Manual**

This manual is designed to provide State employees with an overview of the eSTART Time and Attendance System. This manual provides basic procedures; however, you may need to seek clarification on specific agency procedures or rules from your agency personnel manager or supervisor.

Nothing in this handbook should be construed to amend any laws, regulations, policies or procedures established by the State of Alabama or specifically the Alabama State Personnel Department.

Certain procedures contained within this manual are subject to change or revision without prior notice. Employees will be notified as soon as possible when changes or revisions occur.

All leave accruals and usages in eSTART are estimates and/or projections that are based on the concept that all employees earn leave and have leave to use. These estimates and projections may not be accurate.

# **Table of Contents**

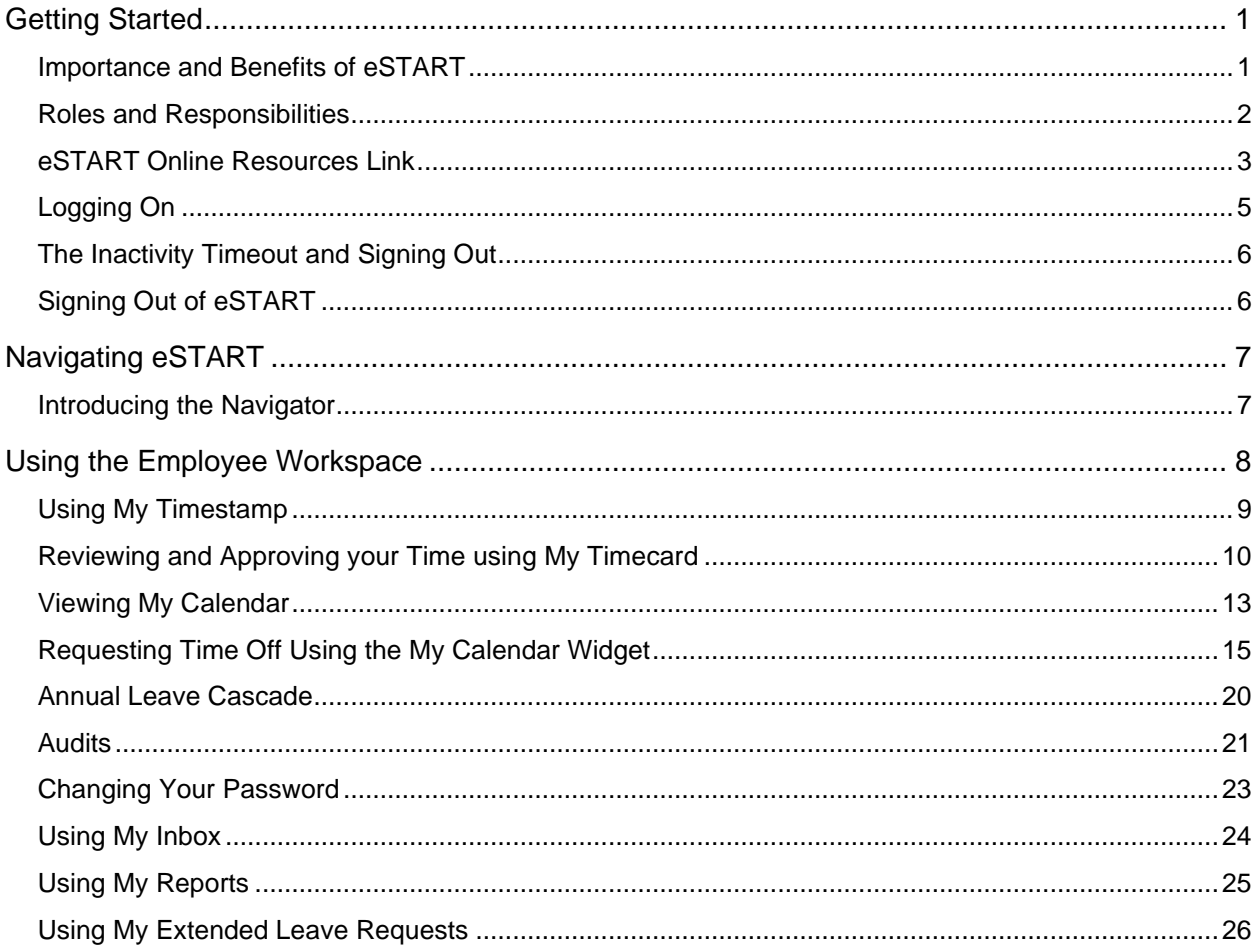

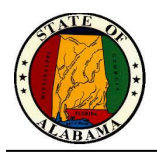

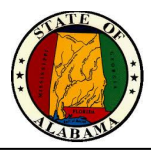

## <span id="page-4-0"></span>**Getting Started**

### <span id="page-4-1"></span>**Importance and Benefits of eSTART**

It is important that you are compensated accurately. The application supports your ability to perform time tasks so that the data sent to payroll is accurate.

eSTART provides the following benefits to the State of Alabama:

- Provides system-wide accountability in time and labor management
- Provides up-to-date accrual balances and projections
- Assists with standardization and accuracy of payroll process
- Provides employees access to their own leave balances
- Eliminates manual processes ensuring cost and paper reduction

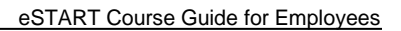

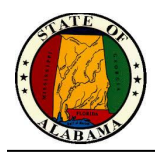

### <span id="page-5-0"></span>**Roles and Responsibilities**

Each employee and manager have responsibilities that are important in the payroll process. Each person's role determines the responsibilities and tasks that he or she performs in the application.

#### **Common Employee Tasks**

On a daily or as-needed basis, employees perform the following tasks:

- Enter time data using a clock device or PC
- Request time off
- Review and approve timecard each pay period
- Review schedules, punches, and accruals
- View messages in Inbox
- Request extended leave cases

#### **Common Manager Tasks**

Managers perform the following tasks:

- Check for missing punches and other exceptions
- Handle unexpected absences and missed time
- Enter non-worked time for employees
- Make schedule changes
- Approves timecard

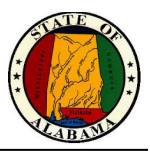

### <span id="page-6-0"></span>**eSTART Online Resources Link**

The eSTART log on page provides access to all the features of the eSTART application where you perform your time and attendance tasks. In addition, there is a link to the **eSTART Online Resources** site for access to helpful resources.

#### **eSTART Online Resources site**

The link to the **eSTART Online Resources** site is located on the right side of the log on page. This site contains training and support information, such as job aids, training videos, course guides, etc.

#### **Exercise**

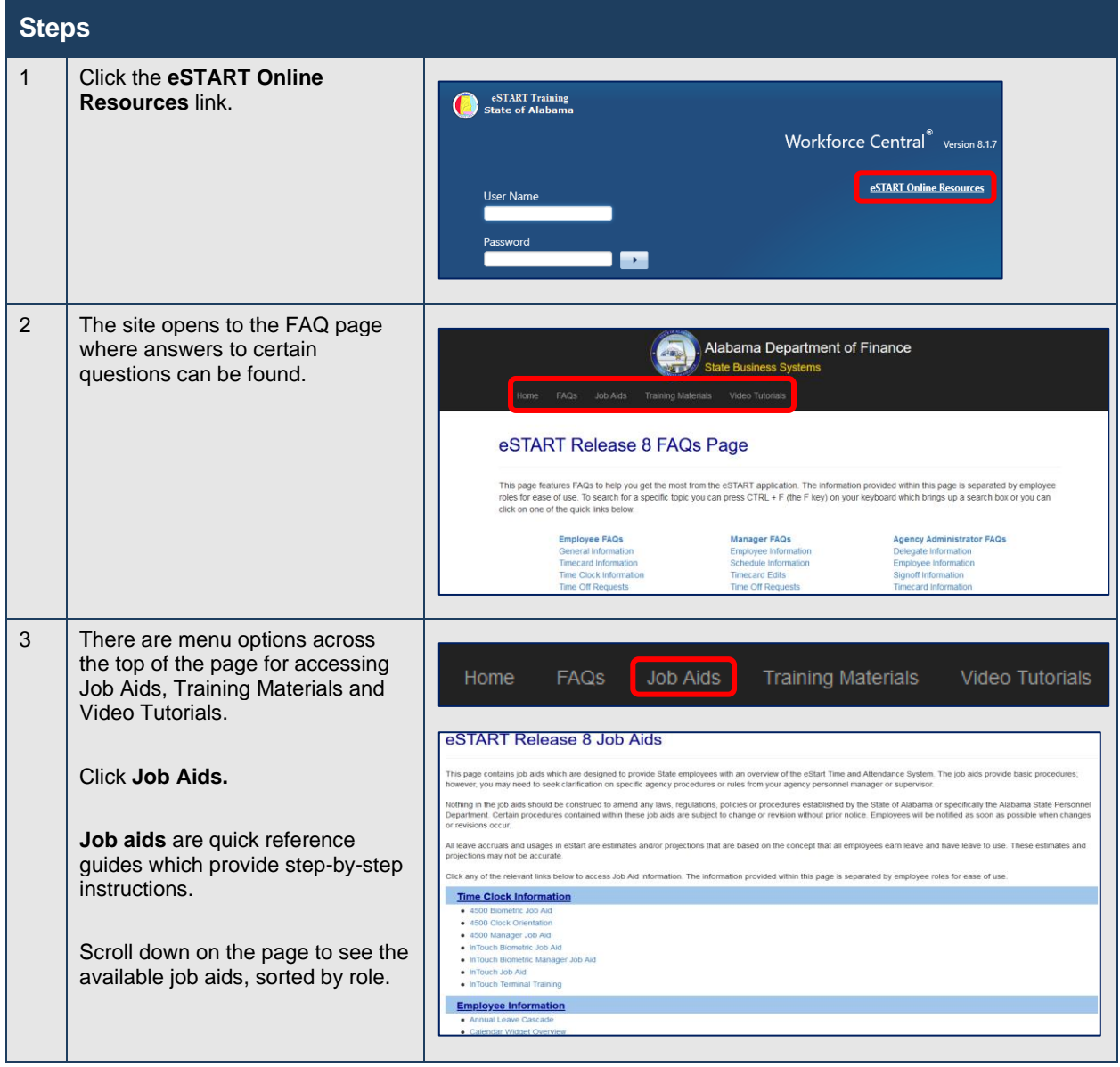

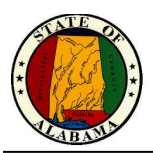

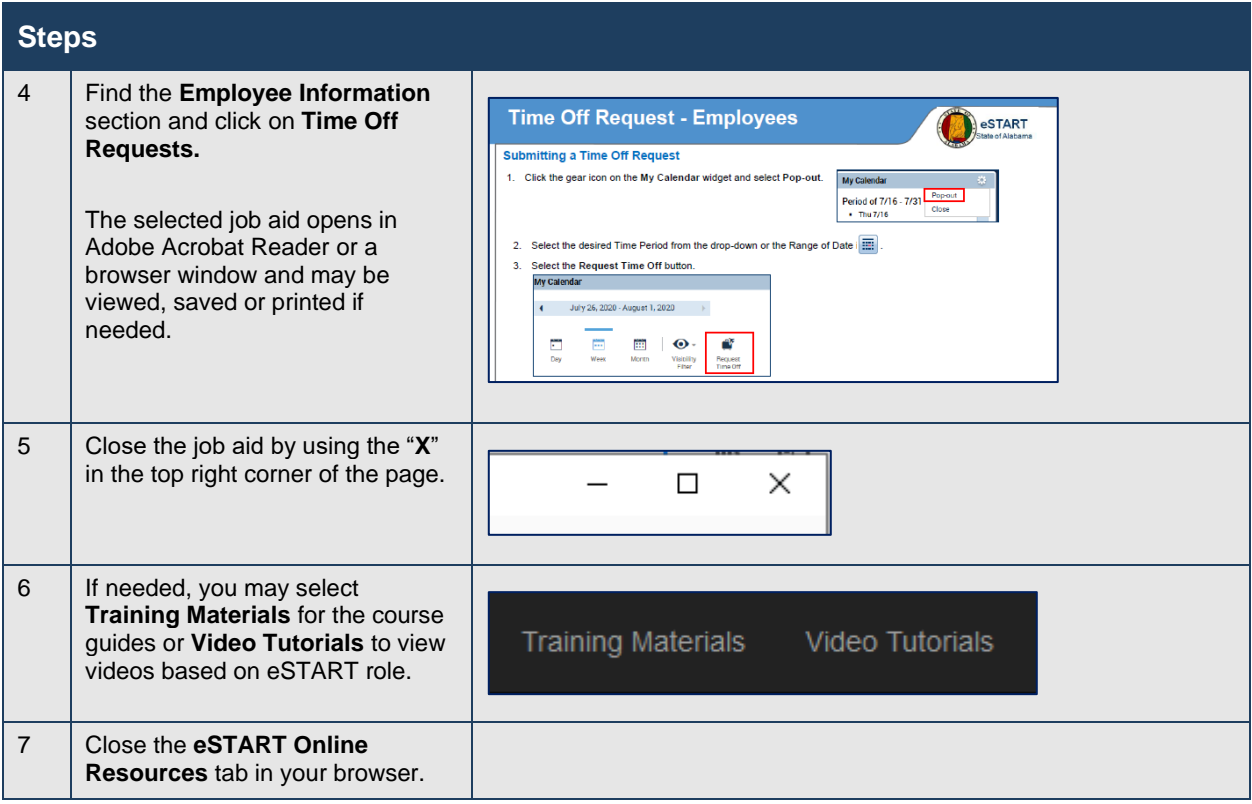

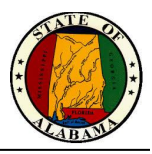

### <span id="page-8-0"></span>**Logging On**

#### **User Name and Password**

If you use a computer and log on to the State's network, your User Name and Password will be the same as used to log into that network for the eSTART system. This is usually your full email address: **firstname.lastname@agency.alabama.gov**.

If you do not have a network ID, your User Name will be provided by your Agency Administrator. The User Name will ordinarily be **firstname.lastname.** An initial password will also be provided that must be changed at first logon.

#### **Exercise**

You log on to the eSTART application at least once a day to review your timecard data.

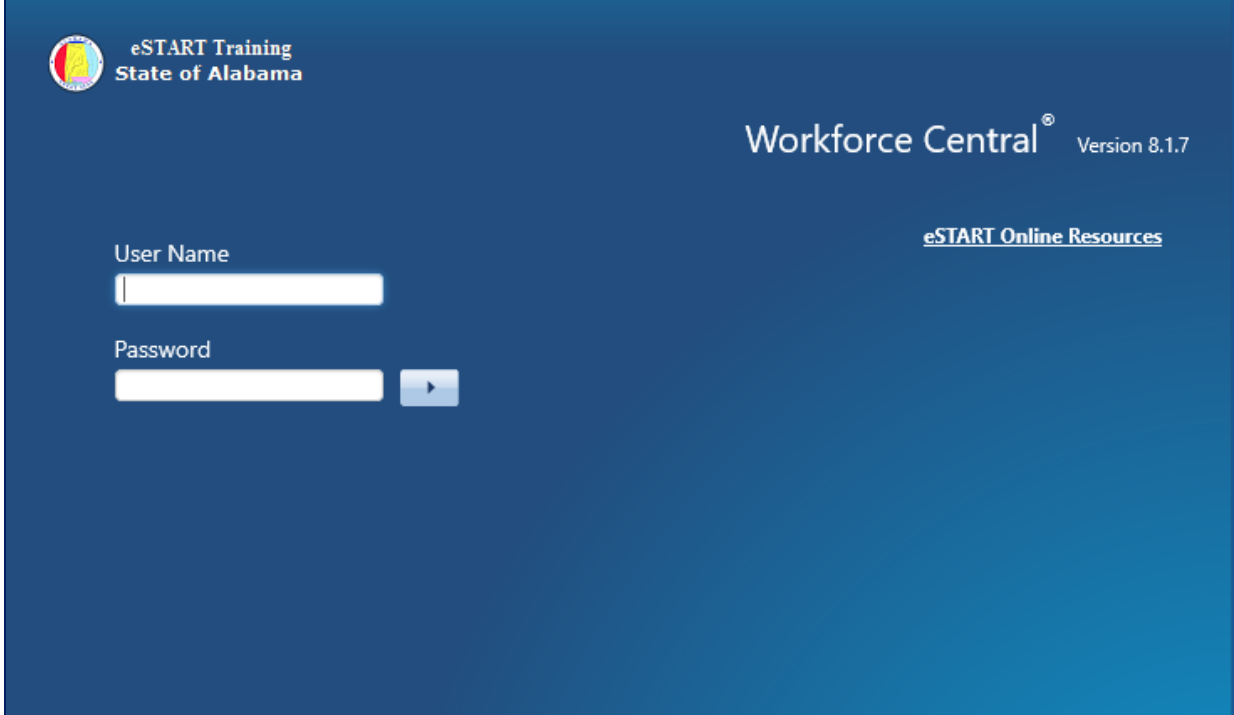

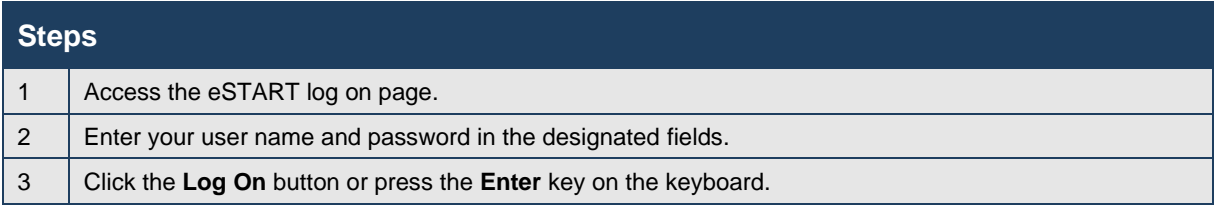

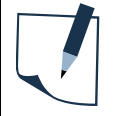

**NOTE** The URL for the eSTART production application is below. You may create a desktop shortcut or add to Favorites list for quick access.

<https://estart.alabama.gov/wfc/htmlnavigator/logon>

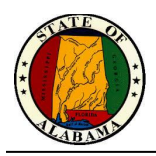

### <span id="page-9-0"></span>**The Inactivity Timeout and Signing Out**

eSTART provides security to prevent other people from accessing your information. It also helps keep your information confidential.

#### **Regaining access after the inactivity timeout**

The inactivity timeout protects sensitive information in the application. If the application does not detect activity within a specific amount of time, it attempts to automatically log you off. To regain access to the application, you must click **Yes** to remain logged in.

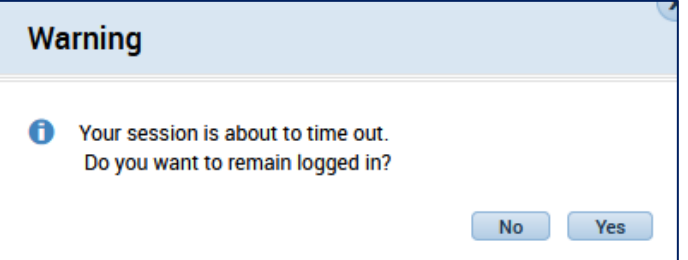

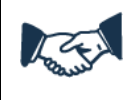

#### **Best Business Practice**

The inactivity timeout message displays if there is no activity for 30 minutes.

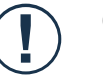

#### **Caution**

If you do not click **Yes** after receiving the inactivity timeout, you are logged out of the application. You will lose all unsaved edits.

### <span id="page-9-1"></span>**Signing Out of eSTART**

Upon completion of your tasks, you must sign out of eSTART to ensure that your employees' information remains confidential. The **Sign Out** link is located on the upper right side of the page below the user name.

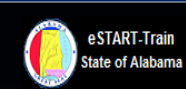

**PennyA Punch1** Sign Out

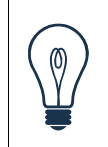

#### **Tip**

eSTART is a browser-based application. However, you should not use the browser's navigation controls—the Back button on the toolbar, for example. Only use the links inside of eSTART to do your work.

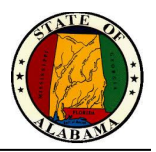

# <span id="page-10-0"></span>**Navigating eSTART**

### <span id="page-10-1"></span>**Introducing the Navigator**

After you log on to eSTART, your Navigator pane displays. The Navigator is a customized view of the time and labor information that is important to completing your daily work tasks. It is designed to be simple with easy-to-use views. You should take a few minutes to get acquainted with its navigation features.

#### **Navigator Components**

The Navigator consists of two main components: **Widgets** and the **Related Items** pane.

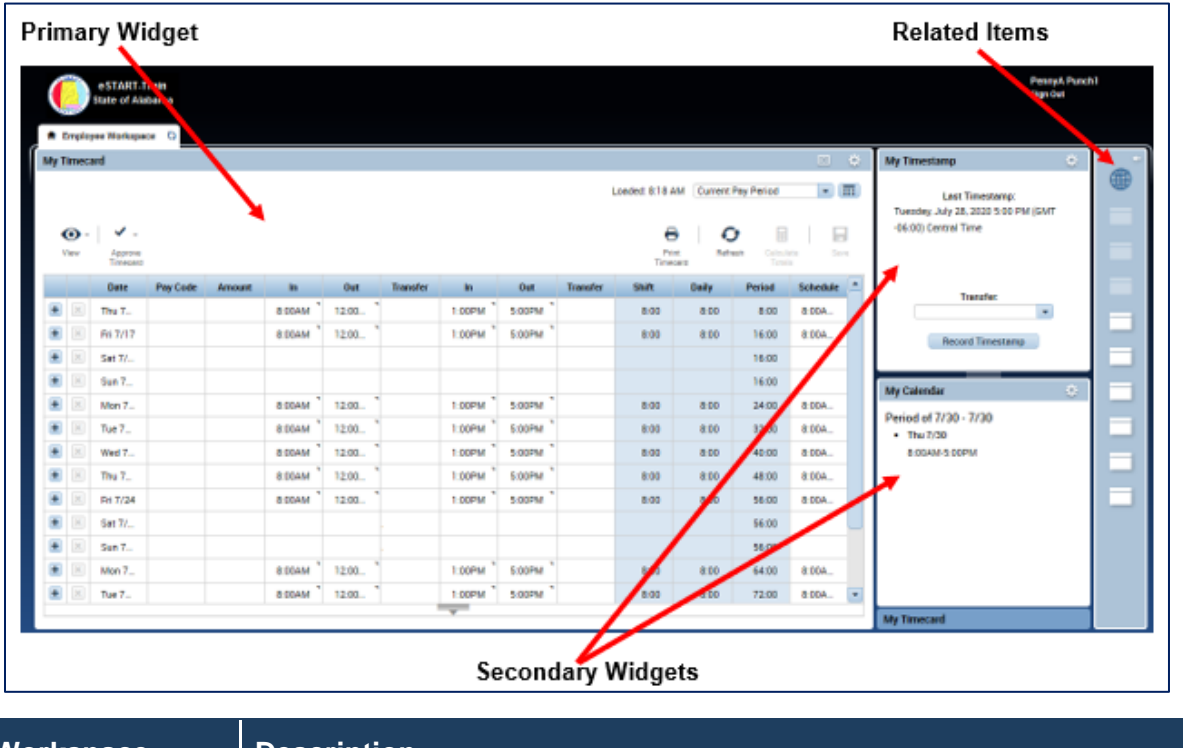

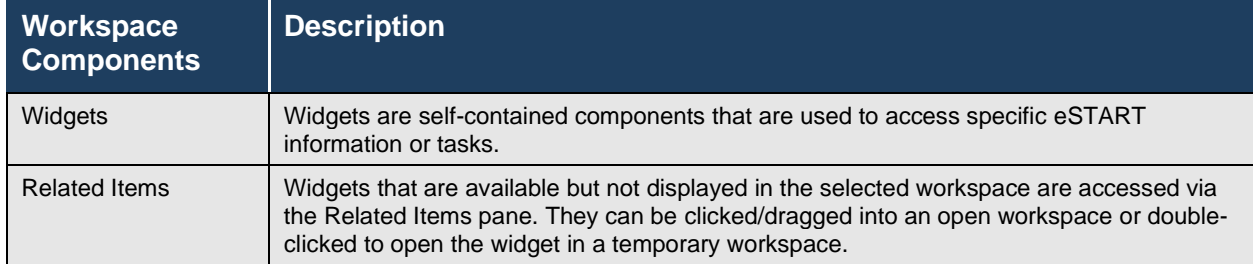

#### **Restoring the workspace**

After selecting one of the secondary widgets, the Refresh icon on the **Employee Workspace** tab may be used to return the workspace to the timecard view.

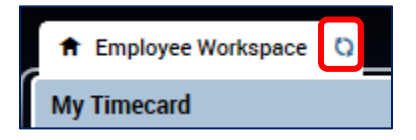

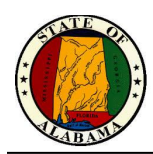

## <span id="page-11-0"></span>**Using the Employee Workspace**

From this workspace you have access to:

- My Timecard
- My Timestamp
- My Calendar
- Audits
- Change My Password
- My Activities (not used)
- My Extended Leave Requests
- My Inbox
- **My Reports**

#### **Primary and Secondary Widgets**

The **Employee Workspace** includes three default widgets as well as a **Related Items** pane. These widgets can be in a primary position or secondary position. In most cases, you will work in the primary widget.

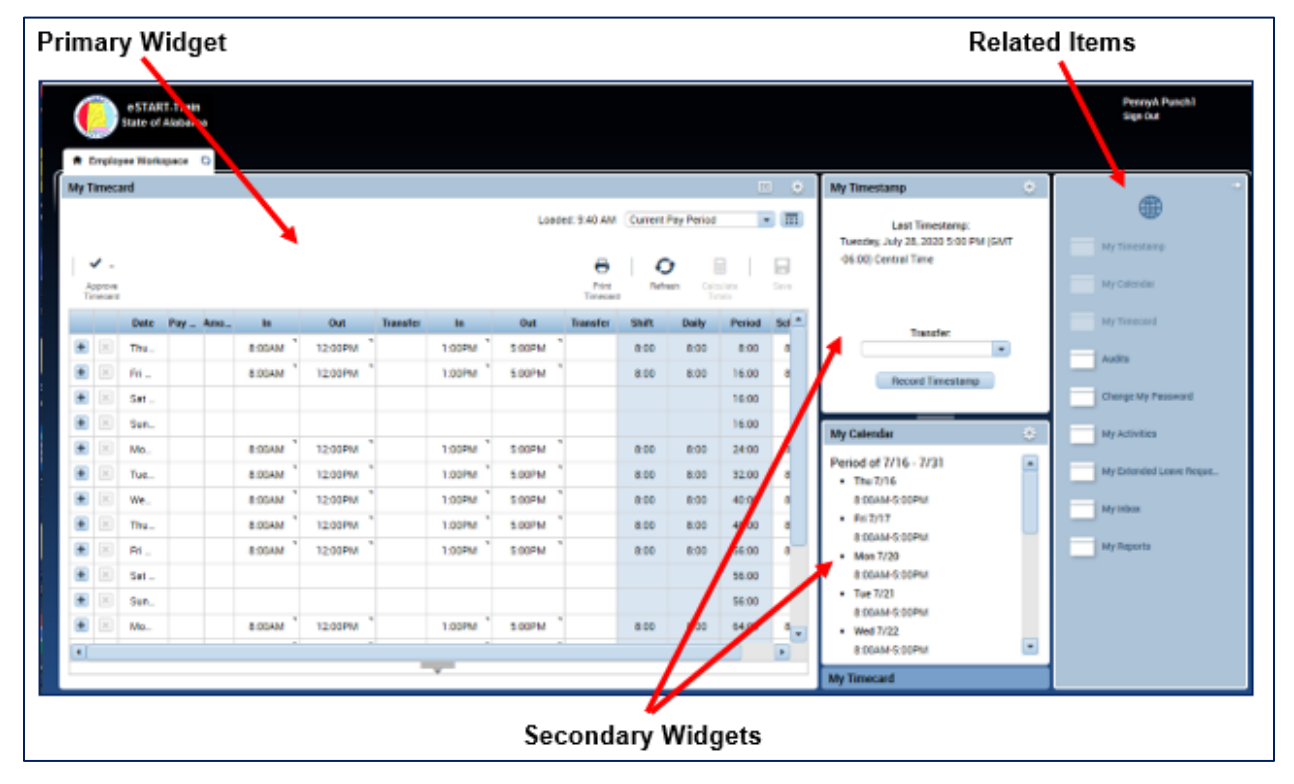

You can move a secondary widget into the primary position by clicking the gear icon in the upper-right corner of the widget and selecting **Pop-out**. The current primary widget will shift into the secondary widget position. Other available widgets may be accessed from the **Related Items** pane.

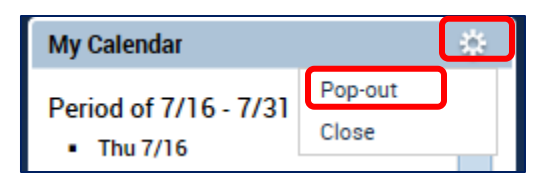

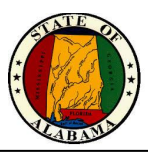

### <span id="page-12-0"></span>**Using My Timestamp**

If you are an employee who is required to punch from your workstation, you will use the **My Timestamp** widget to record your punches during your shift.

#### **Exercise**

You want to record a punch for the start of your shift.

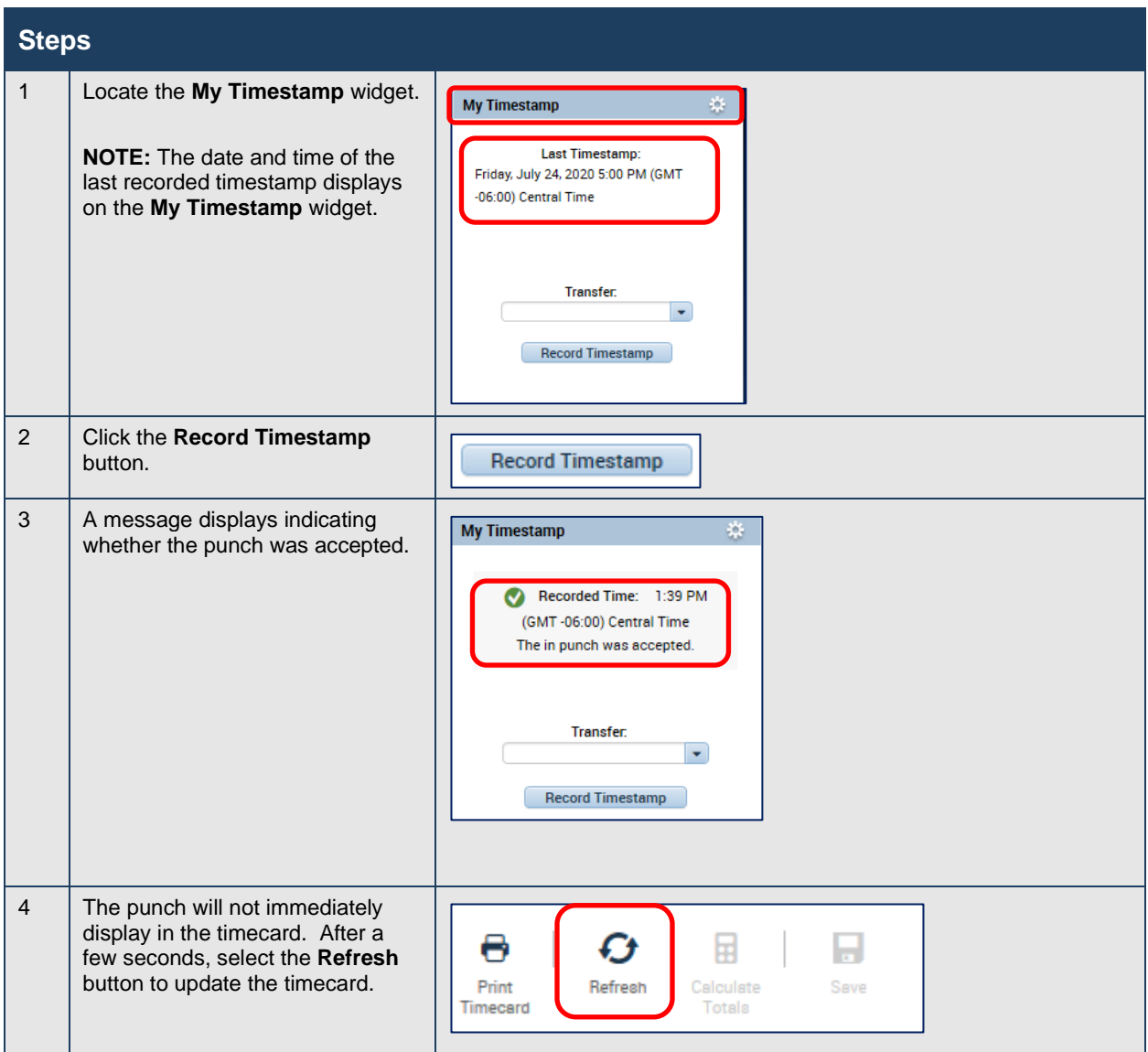

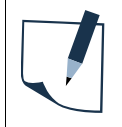

#### **NOTE**

There is a separate URL for the **Quick Time Stamp** application. This allows employees to quickly perform their time stamp without logging into the eSTART production application.

<https://estart.alabama.gov/wfc/applications/wtk/html/ess/quick-tslite.jsp>

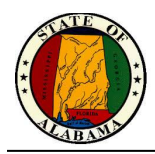

### <span id="page-13-0"></span>**Reviewing and Approving your Time using My Timecard**

Your primary widget is your timecard. You will use the **My Timecard** widget to review your timecard and approve your time for the pay period. eSTART allows you to electronically sign by "Approving" the document.

#### **Exercise**

You want to review your timecard and approve it for the **Previous Pay Period**.

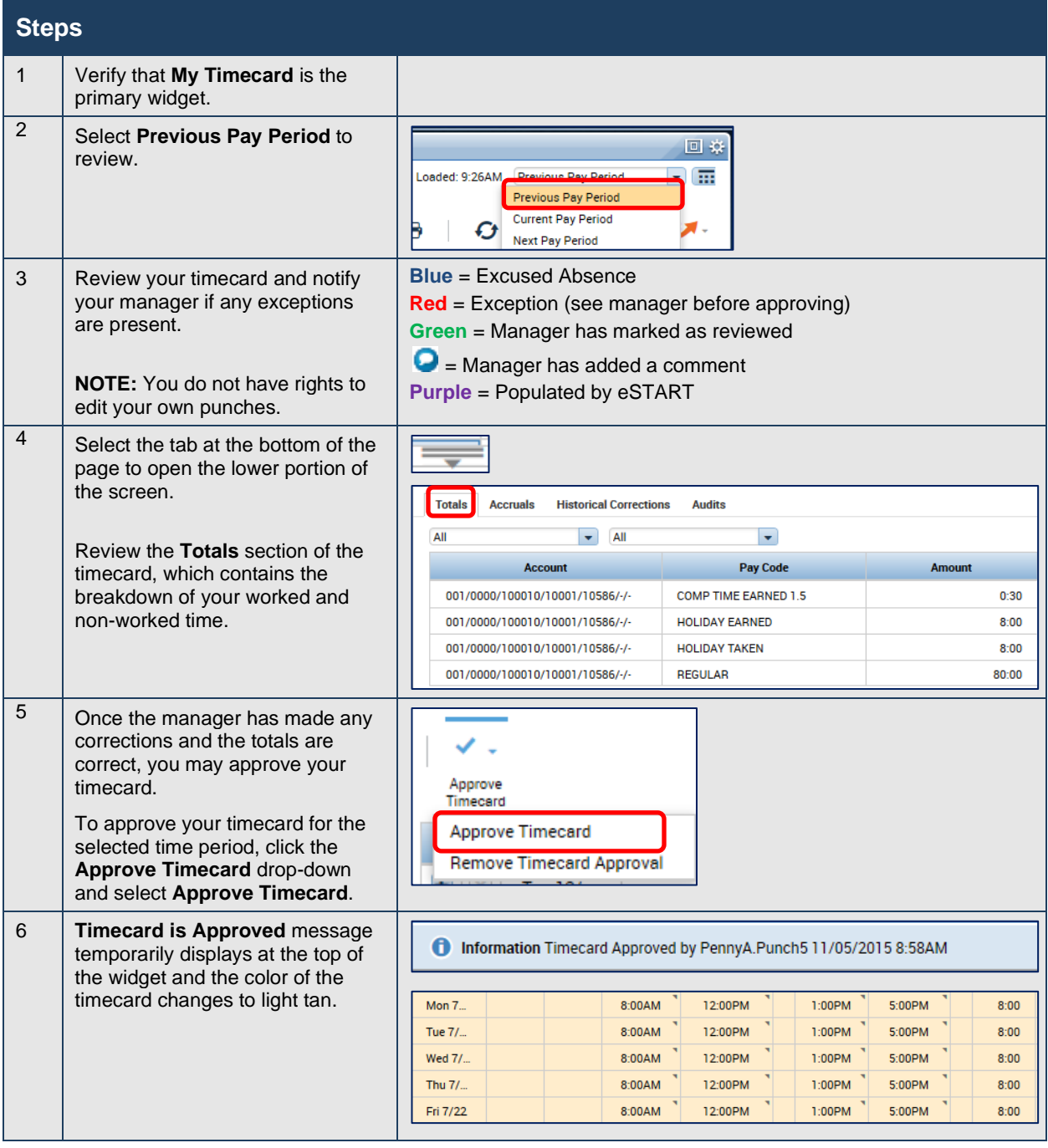

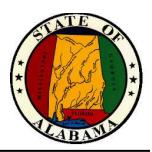

#### **Selection Menu Options on the My Timecard Widget**

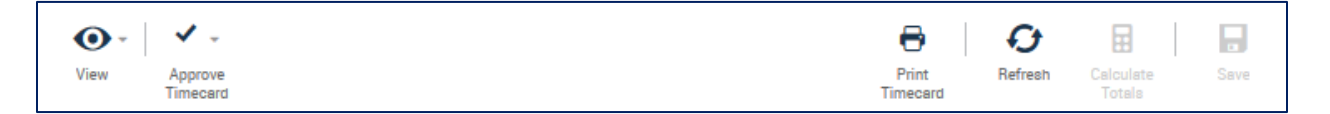

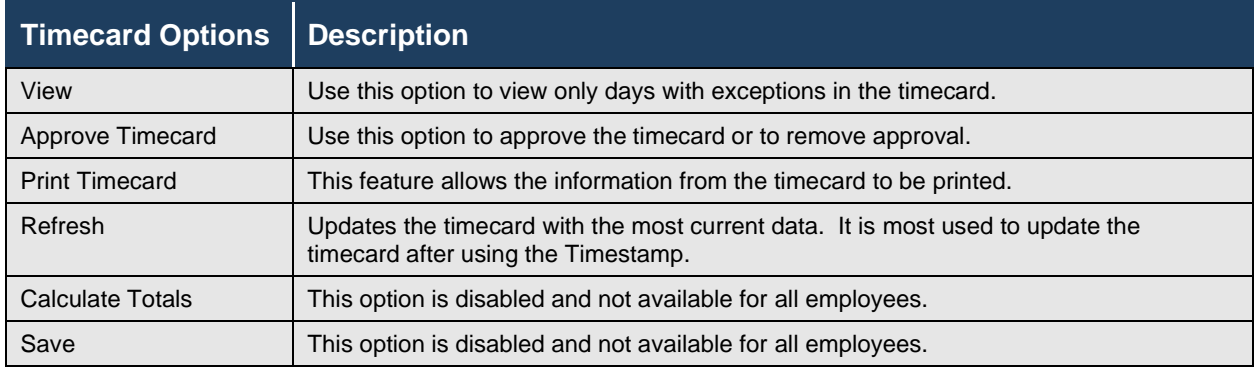

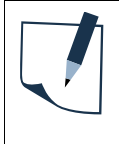

#### **NOTE**

A reminder to approve timecards will be sent to your inbox the day after the end of the pay period. Users who have an Agency email account will also receive these messages in their mailboxes.

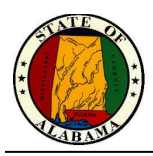

#### **The Totals Area of My Timecard Widget**

Click the gray tab in the lower section of the timecard view to expand the **Totals** section of the timecard.

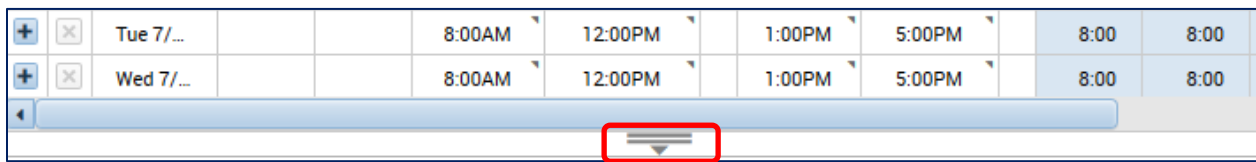

The **Totals** tab displays the overall timecard totals and how the employee hours are tracked.

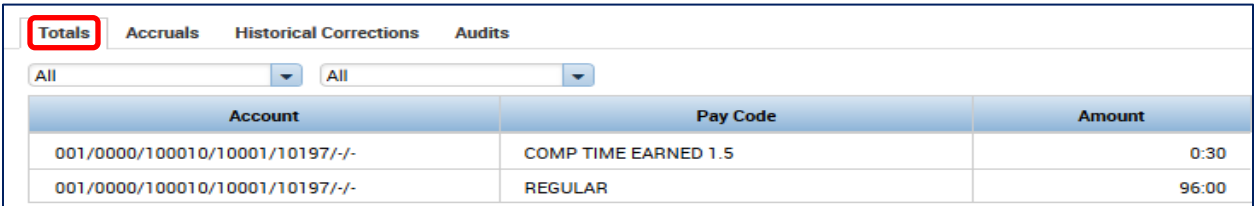

The **Accruals** tab displays accrual codes and available leave balances based on the date selected. Accrual balances may also be viewed from the **My Accruals** widget.

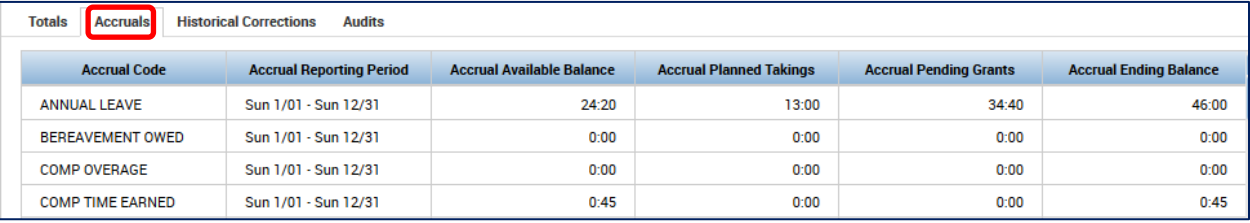

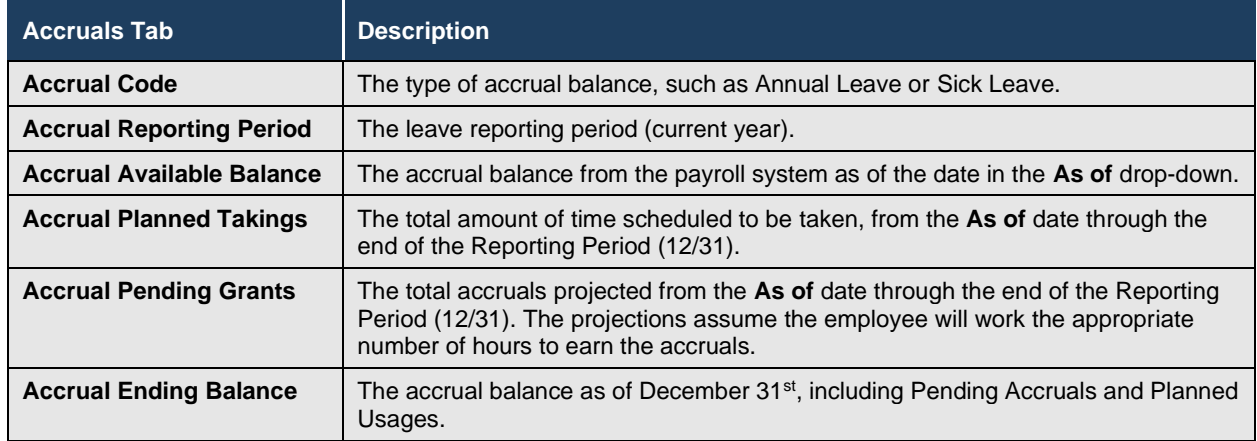

The **Historical Corrections** tab is for viewing historical corrections. The **Audits** tab is for viewing any audit trail information.

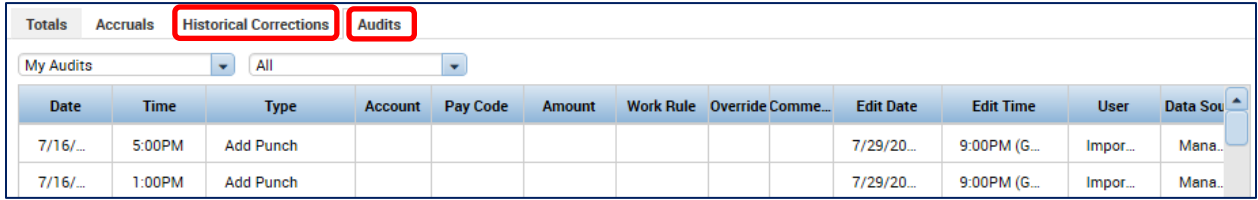

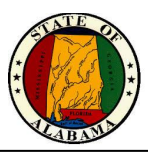

### <span id="page-16-0"></span>**Viewing My Calendar**

The **My Calendar** widget is used to view your schedule information and to view and request time off. You can hover over a shift to view more detailed information. You may also change the calendar view and use the filter at the top to show and hide certain item types in the calendar.

The following illustration shows a week view.

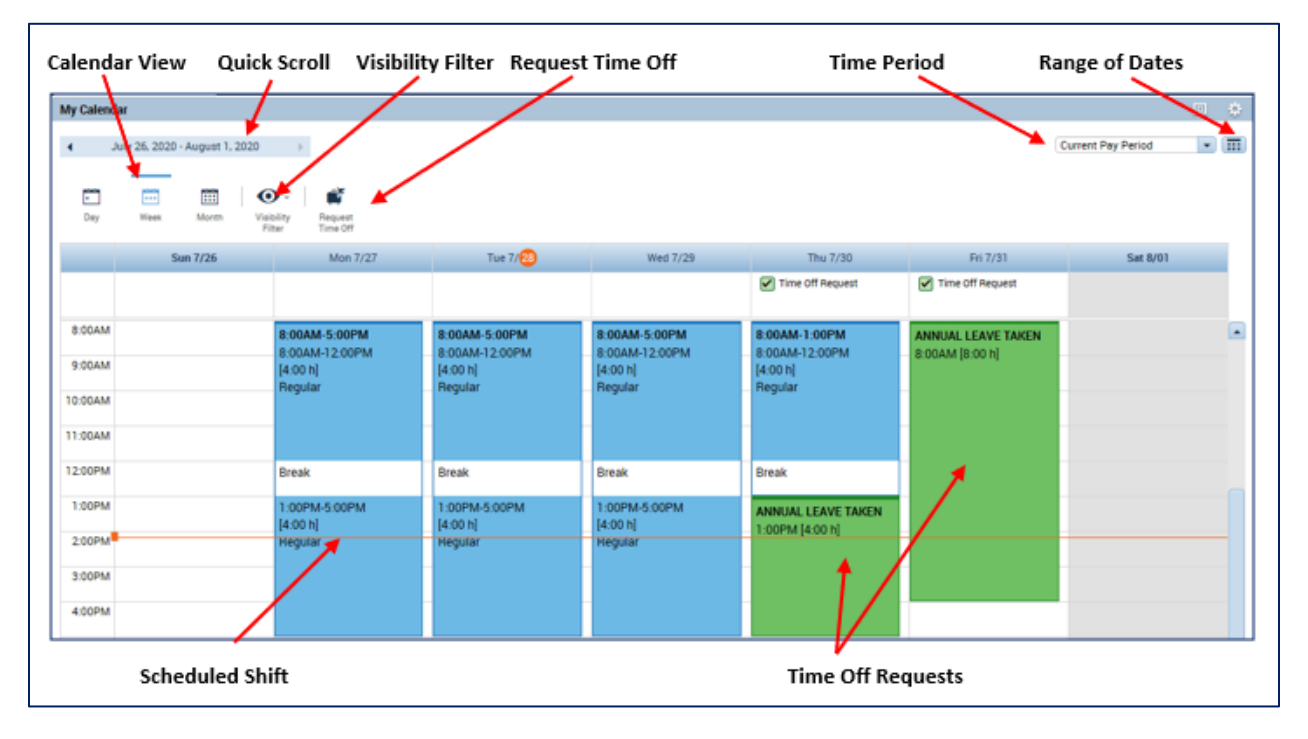

#### **Navigating in the Calendar**

The following table describes the actions that display information in a calendar for data analysis:

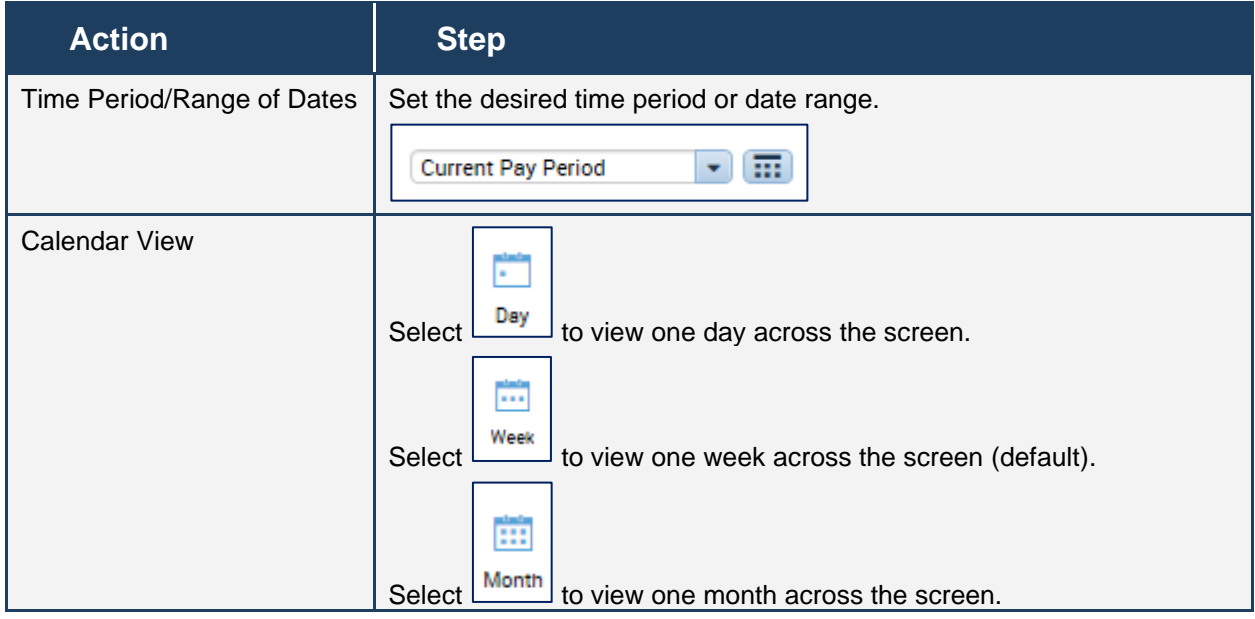

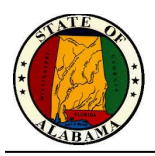

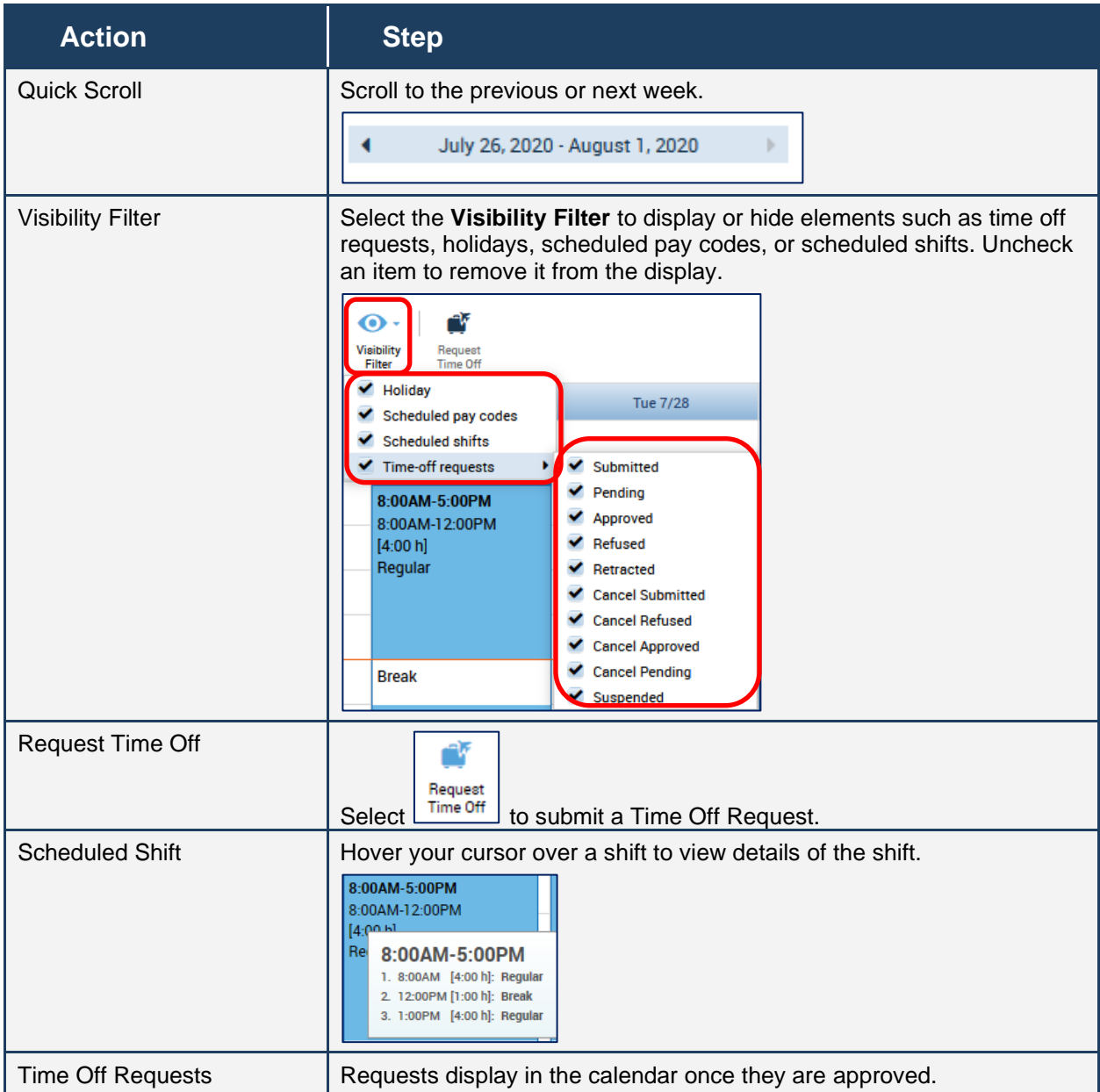

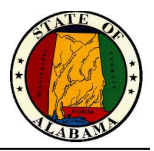

### <span id="page-18-0"></span>**Requesting Time Off Using the My Calendar Widget**

The **My Calendar** widget displays your schedule for the current pay period as well as previous and subsequent pay periods. It also provides a consistent, easily accessible way to request or cancel time off. eSTART forwards the requests to your manager to handle appropriately.

#### **Exercise**

Your childcare provider will be unavailable next Thursday and Friday and you will need to take the afternoons off. Submit a time-off request for **four hours** of **Annual Leave** each day starting at **1 p.m. for next Thursday and Friday**.

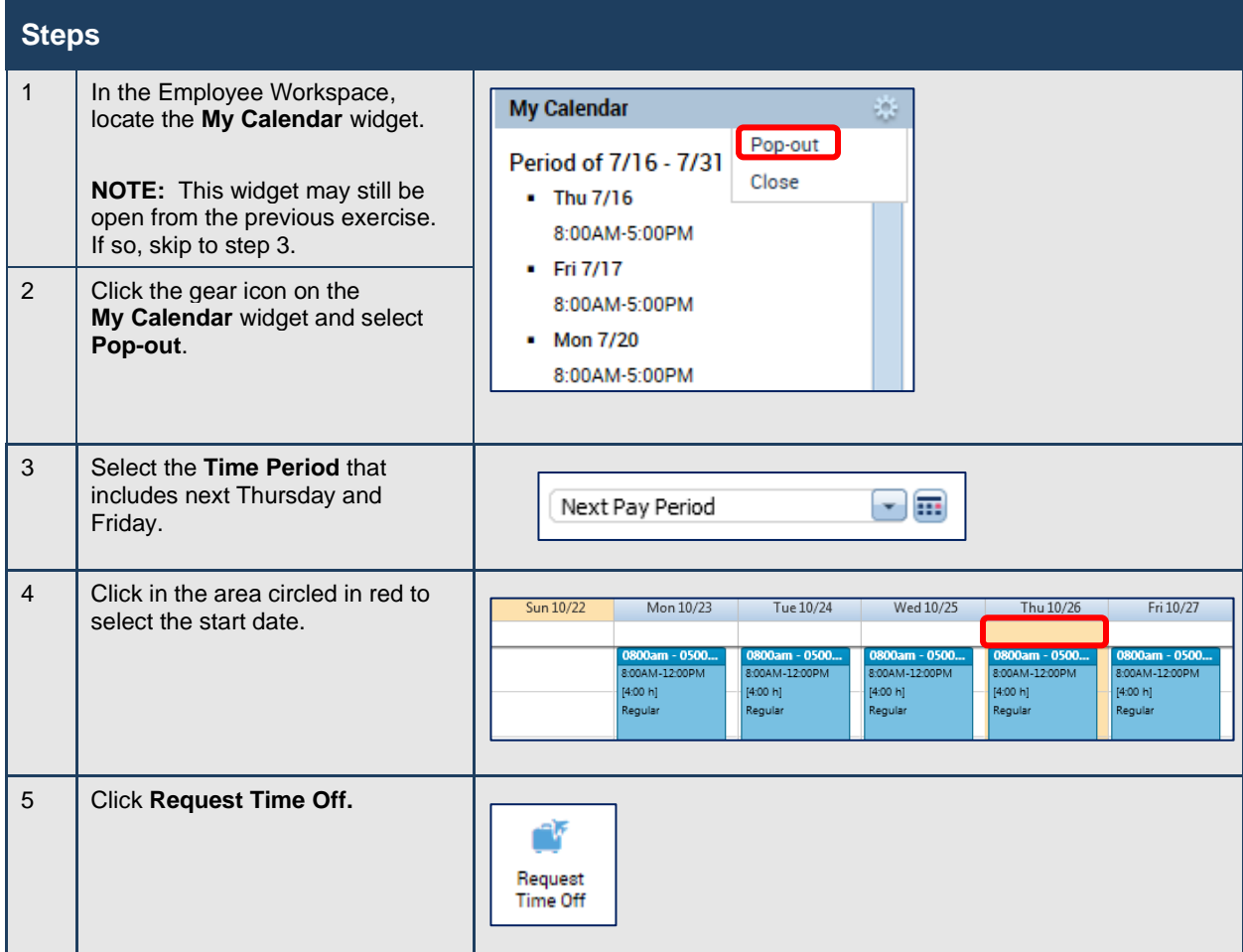

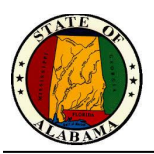

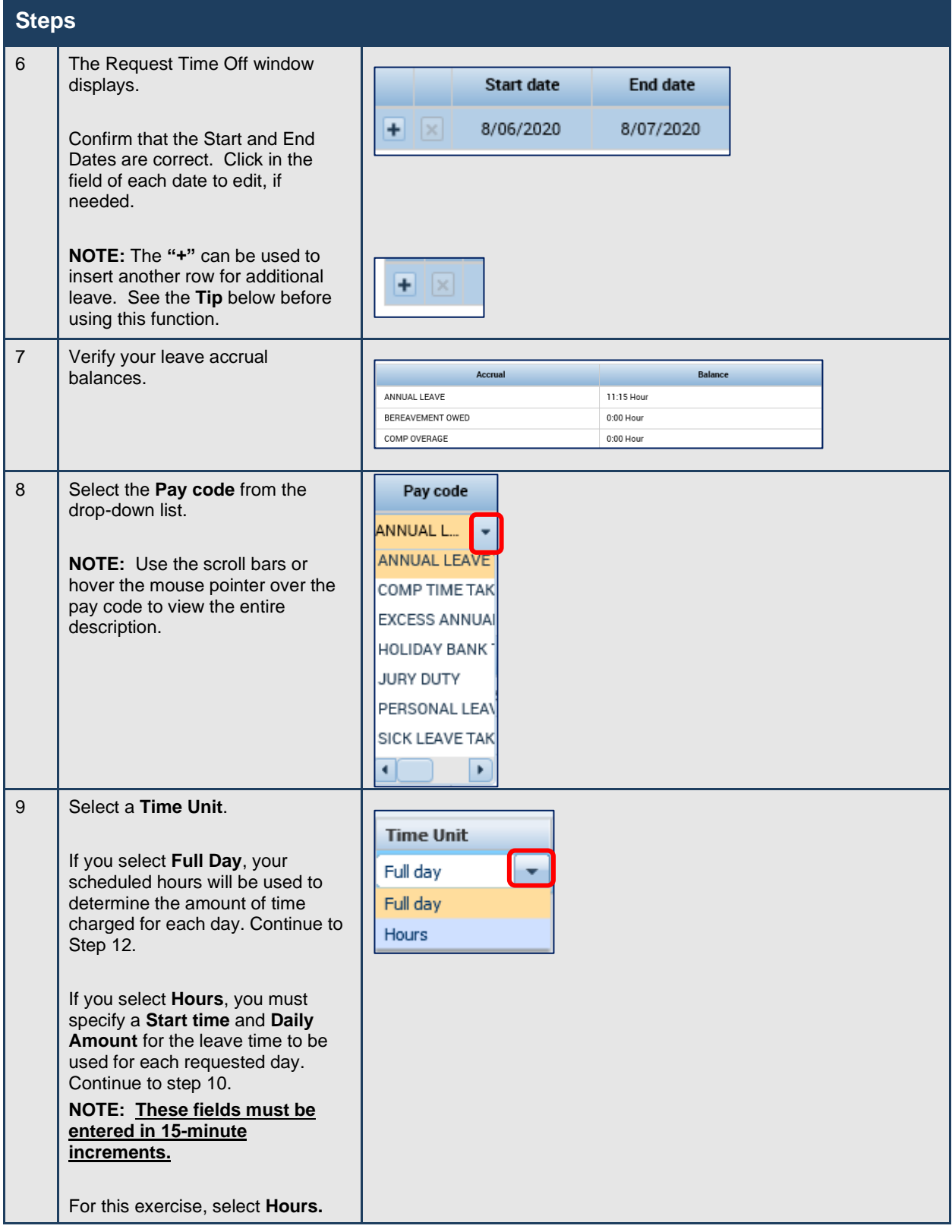

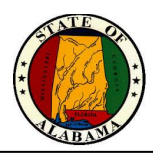

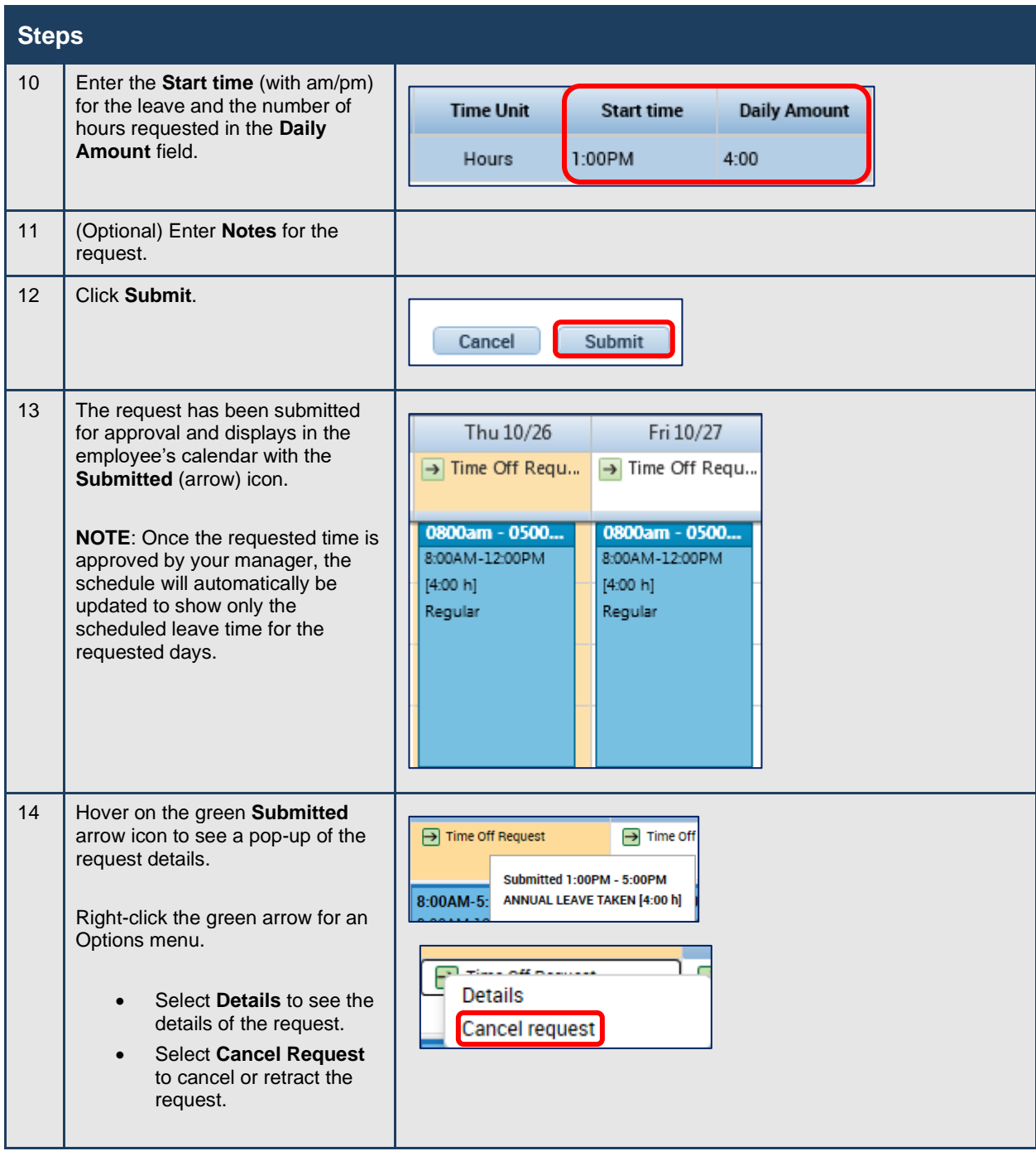

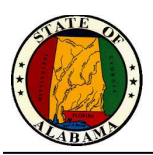

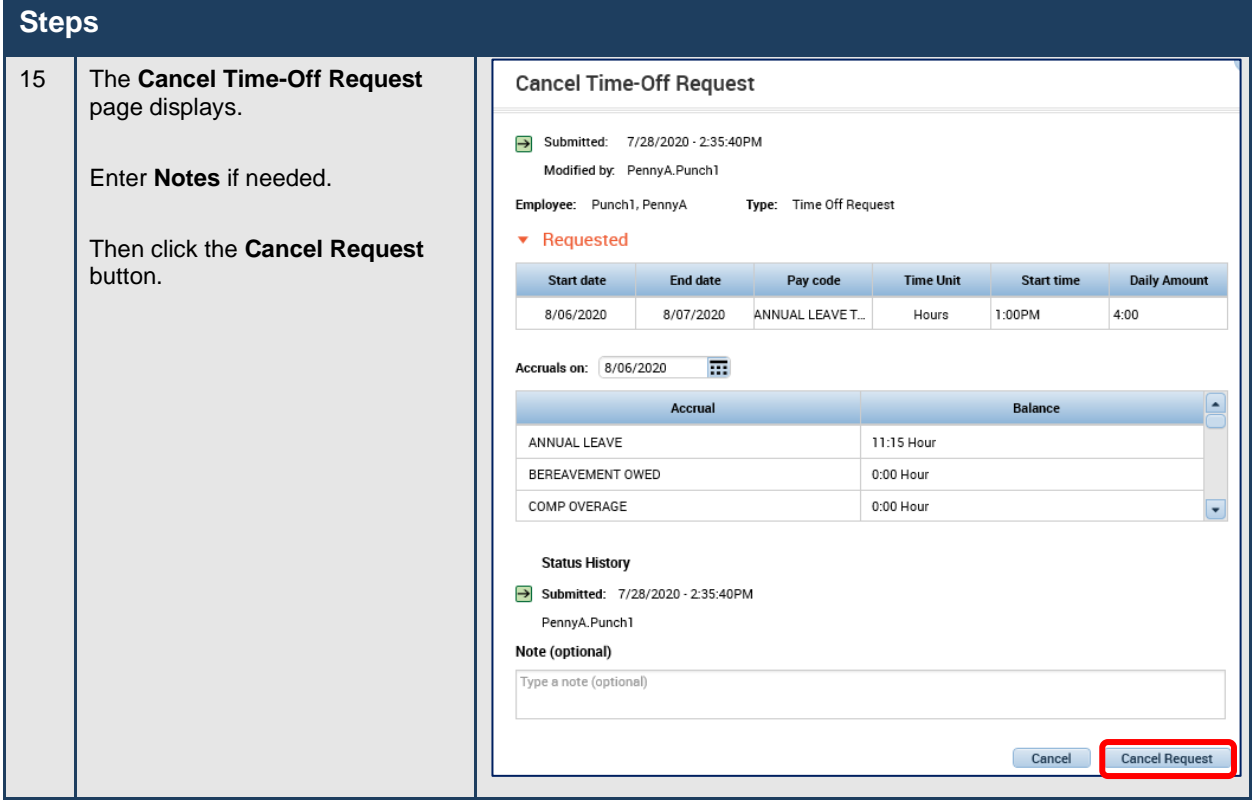

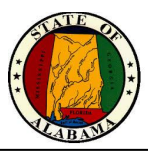

#### **Request Symbols**

The symbols below will display on the request in the calendar, indicating the status of the request.

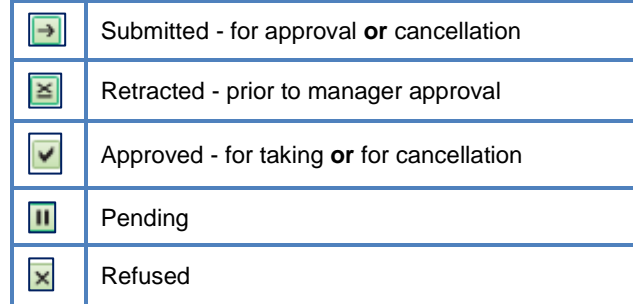

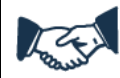

#### **Best Business Practice**

All requests for time off should be submitted through the time clock or eSTART application.

Submit multiple requests whenever a request spans across unscheduled workdays to prevent the request from displaying in the timecard with zero hours for those days. A request that spans a holiday will result in the leave being charged on that day, which would require cancelling and resubmitting the request.

An employee who is not assigned to a work schedule should always select **Hours** when submitting a leave request. Since there is no assigned schedule, selecting **Full Day** will result in errors.

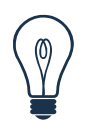

#### **Tip**

Cancelled requests must be approved by your manager.

You cannot cancel part of a request. All days associated with a request are cancelled. For example, if you originally requested three days off and then decide you only need two days, you must cancel the original request and submit a new request for two days.

Also, using the "+" selection to add another row will allow you to enter multiple requests with one entry. But all requests entered this way will be grouped together and if one must be cancelled, all will be cancelled. It is more efficient to enter separate requests.

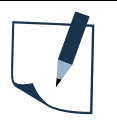

#### **NOTE**

Employees have access to specific pay codes when submitting a time off request. Additional selections are available if the employee has an open and approved extended leave case. The selections will vary based on the type of leave case. See the **Employee Pay Codes for Time Off Requests** job aid for a list of these pay codes.

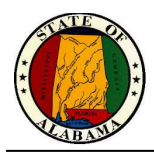

### <span id="page-23-0"></span>**Annual Leave Cascade**

A cascade defines how leave time is processed in the system. **If the employee does not directly select Comp Time, Excess Annual Leave, etc. when submitting their request, but selects Annual Leave instead,** their leave will be used, based on the time of the year, in the order as described in the chart below:

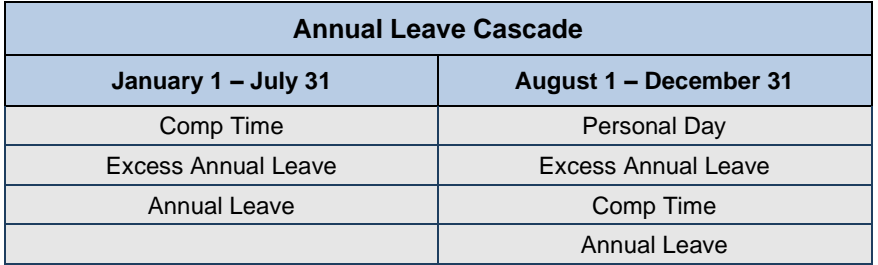

#### **NOTE**

#### **The following are not impacted by the cascade:**

- Follow your agency's policy and procedures regarding the usage of personal leave days before August 1<sup>st</sup>.
- Your holiday banked time may be scheduled by your supervisor in the quarter in which it was earned.

If the cascade makes a change to the type of leave originally submitted, the timecard will display the information as indicated below.

In this example, the original request was for two hours of annual leave. Since the employee had one hour of Comp Time and had Excess Annual Leave time, the cascade reversed the original request for annual leave, used the Comp Time first, then the Excess Annual Leave.

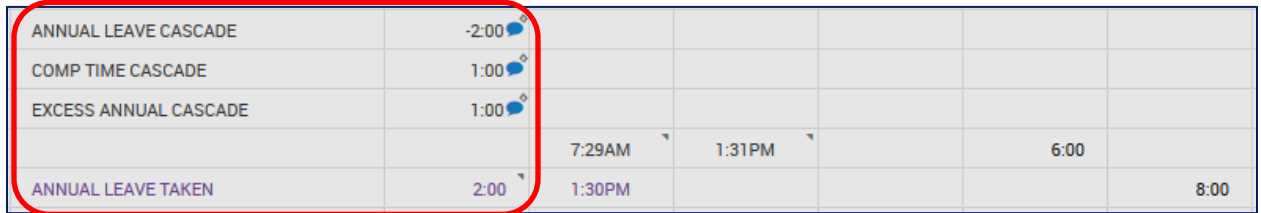

A comment is added to each entry in the timecard to indicate the change was made by the cascade. These comments may be viewed from **Go To>Audits.** Select **Comments** from the **Category** drop-down to view the comments.

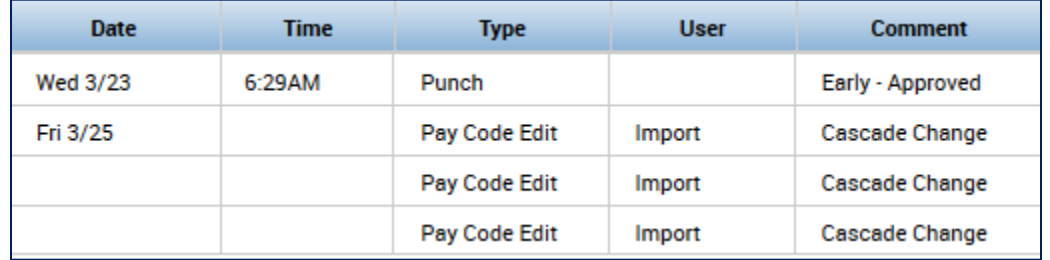

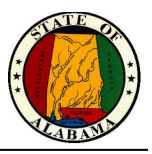

### <span id="page-24-0"></span>**Audits**

The **Audits** tab is located on the **Related Items** pane. All timecard changes are logged here for audit purposes, including timecard approval. The page also lists punches made from timestamping.

The **Category** and **Type of Edit** drop-down lists may be used to filter the information in the audit log.

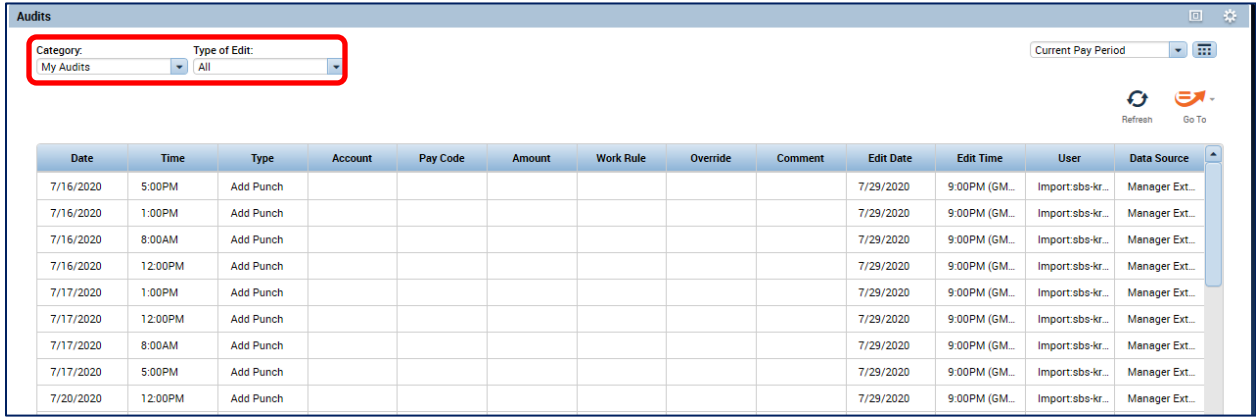

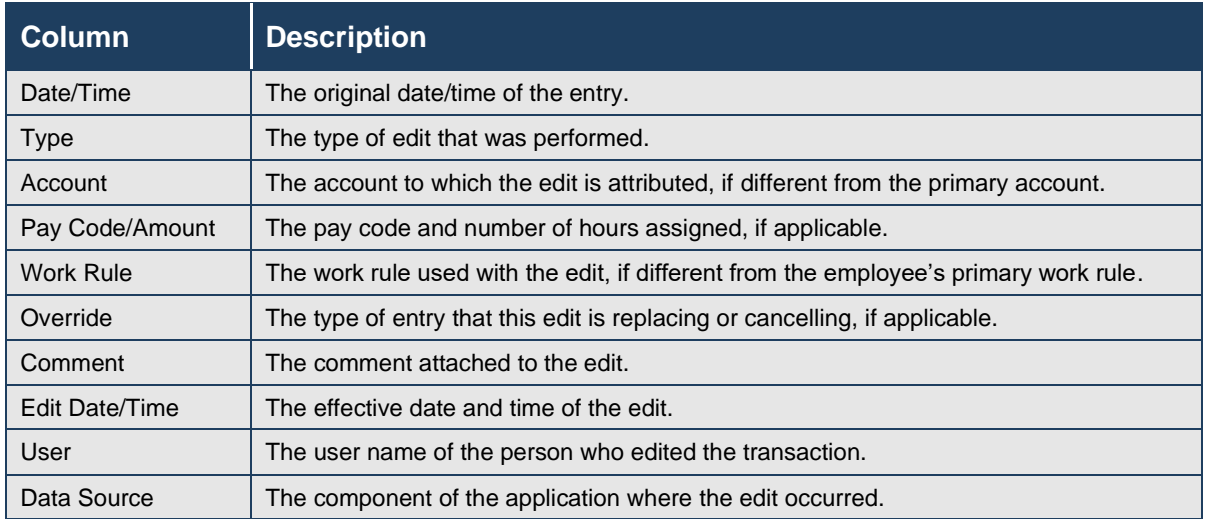

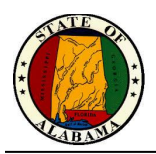

### **Exercise**

You want to review all manual edits that have been made to your timecard.

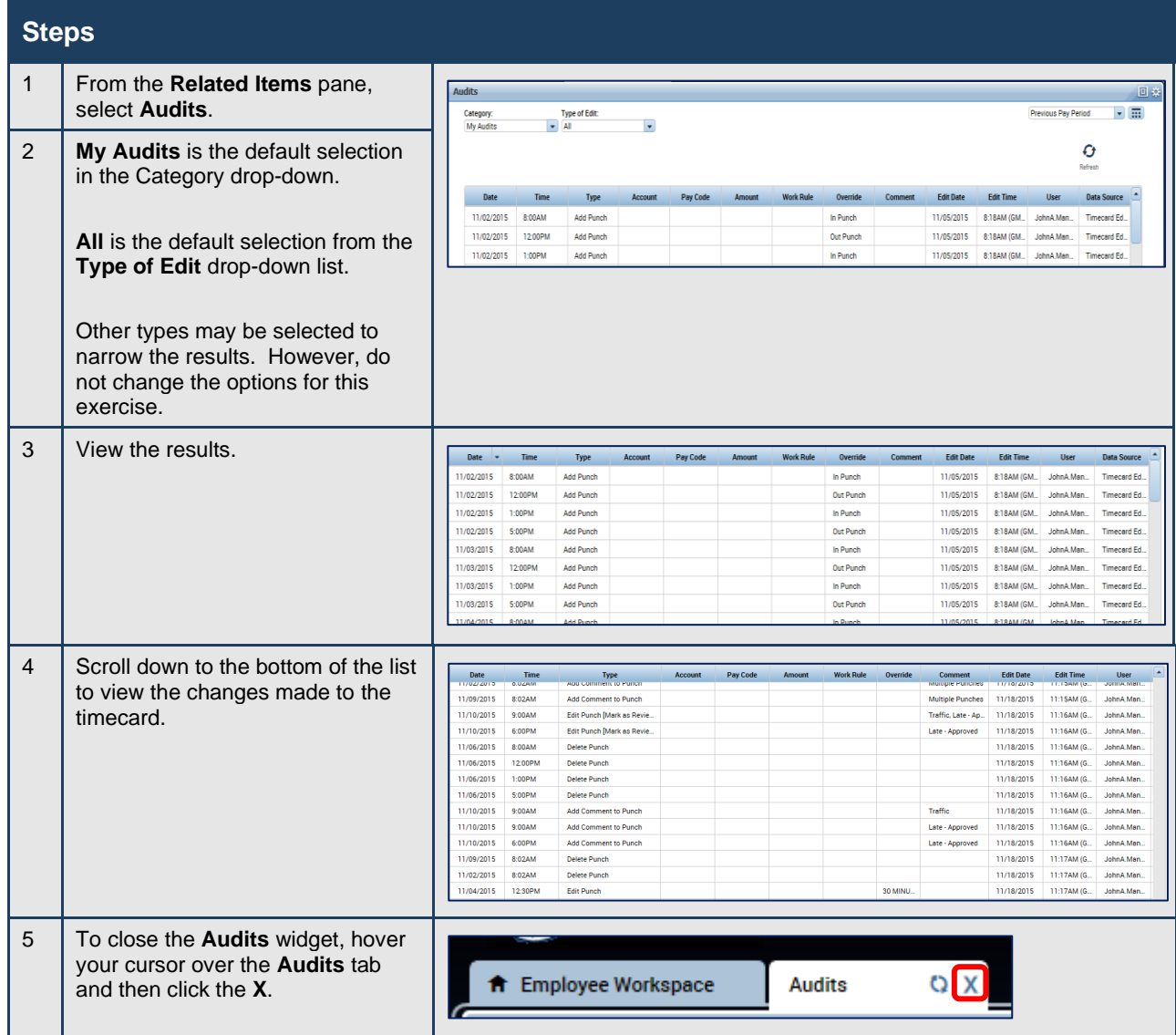

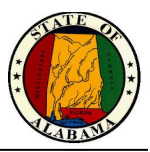

### <span id="page-26-0"></span>**Changing Your Password**

If you have a Network/Email ID, your Logon ID is your email address; your password is your network password. **Do not** use the Change Password widget in eSTART. Contact your agency Help Desk/IT staff to change your password.

If you do **not** have an email address, your Logon ID will be **firstname.lastname** and your initial password will be **P@ssw0rdxxx** (xxx = your agency number). You are required to change your password at first login. Then you will use the Change Password widget to change your password.

#### **Exercise**

Follow the steps below to change your password.

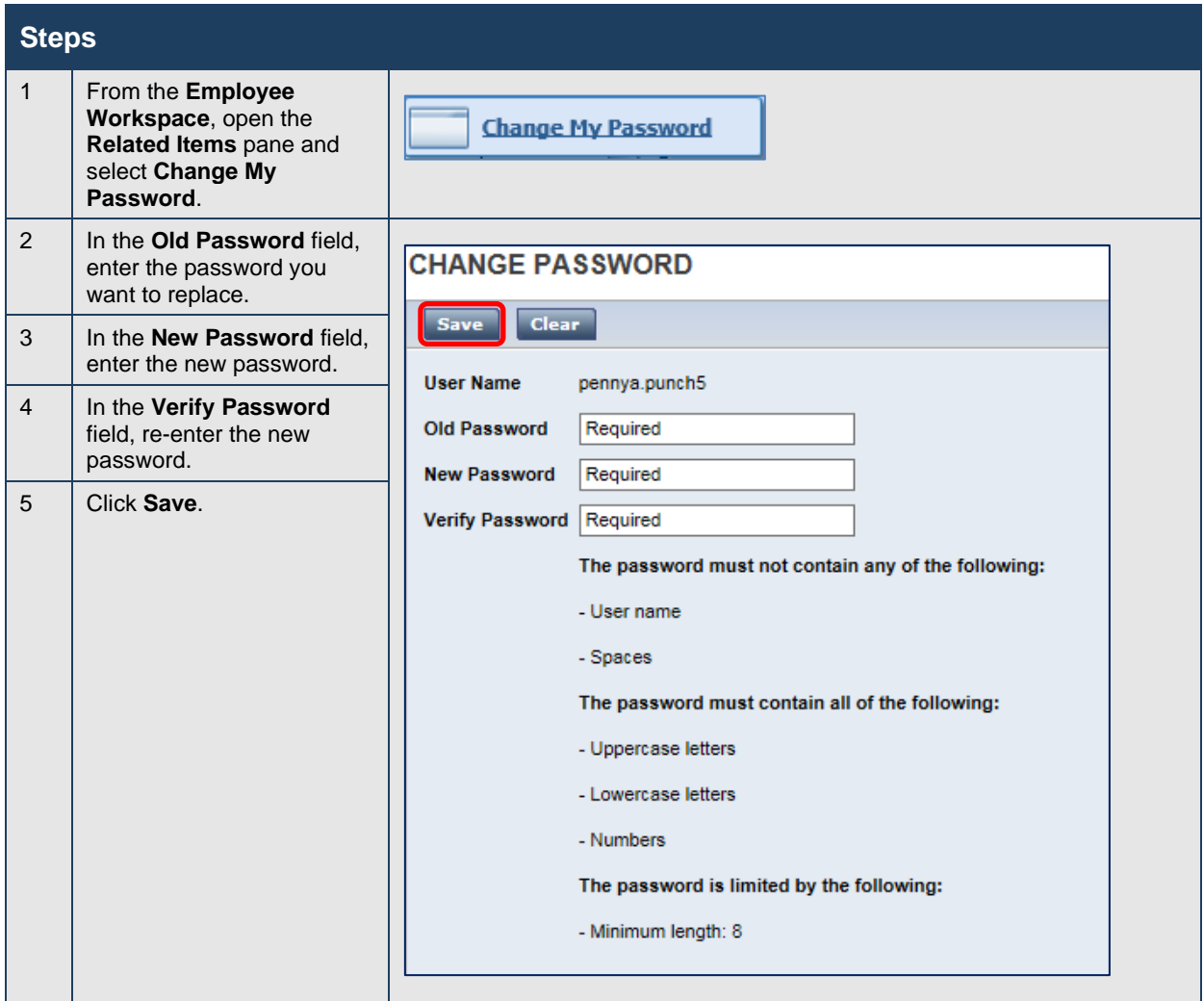

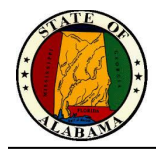

### <span id="page-27-0"></span>**Using My Inbox**

When you submit a request for time off, the manager's response displays in your eSTART Inbox. You may review these messages in **My Inbox**.

#### **Example**

You want to review any messages you have received in eSTART.

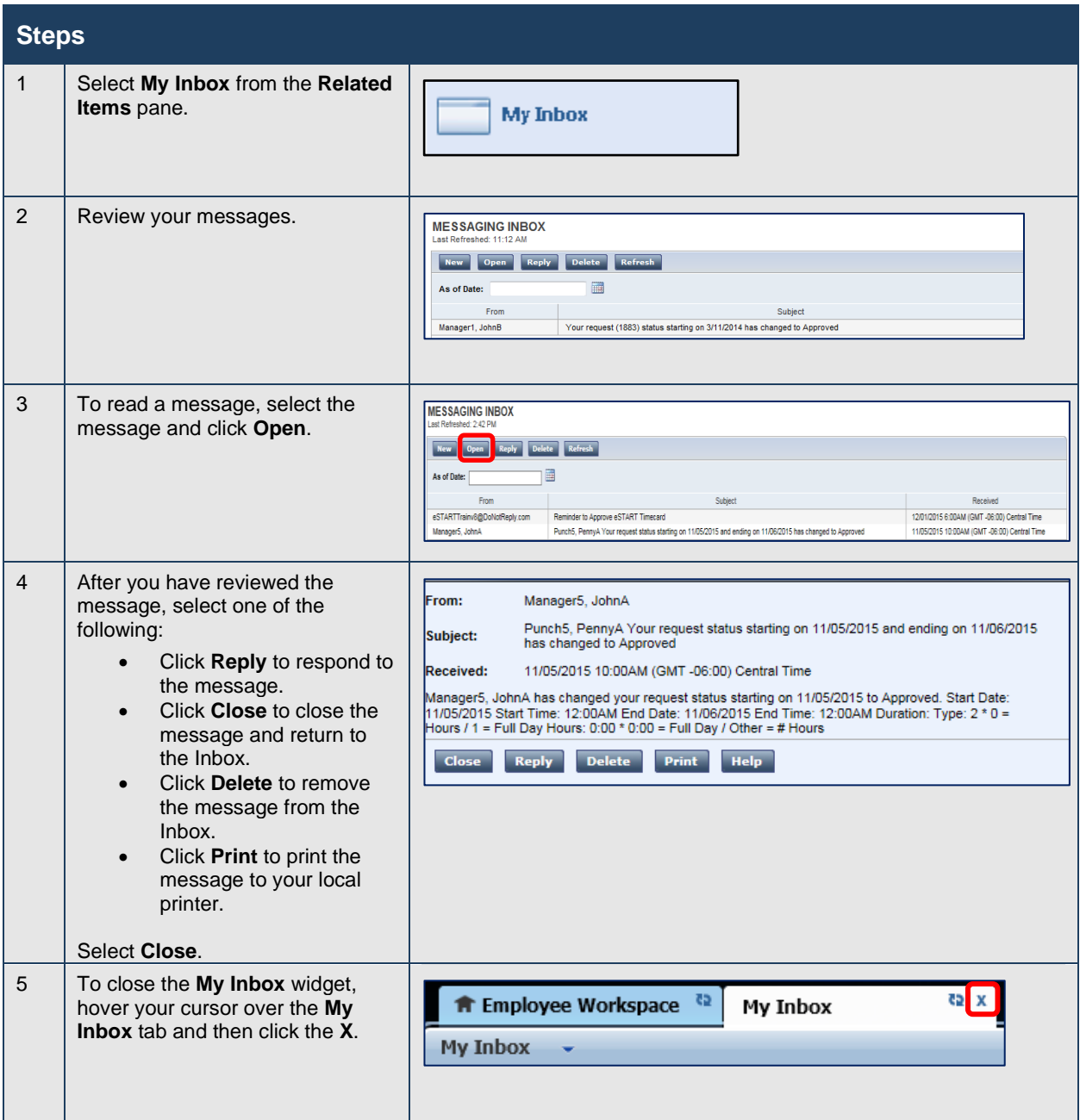

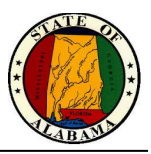

### <span id="page-28-0"></span>**Using My Reports**

There may be times when you would like to print information such as your leave accrual balances, schedule or timecard data. eSTART provides three employee reports for this information using the **My Reports** widget. When **View Report** is selected, the report will display and may be printed using the web browser's Print options.

#### **Exercise**

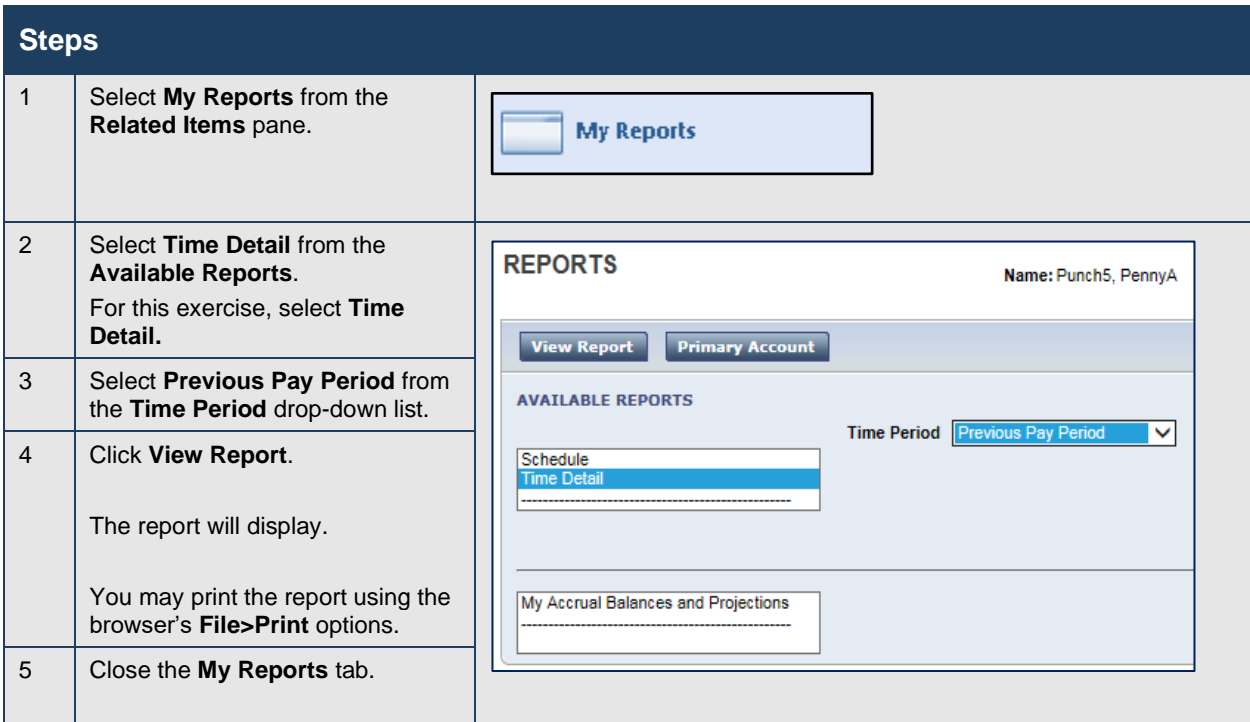

**NOTE:** The **Primary Account** button may be used to view a history of labor level changes.

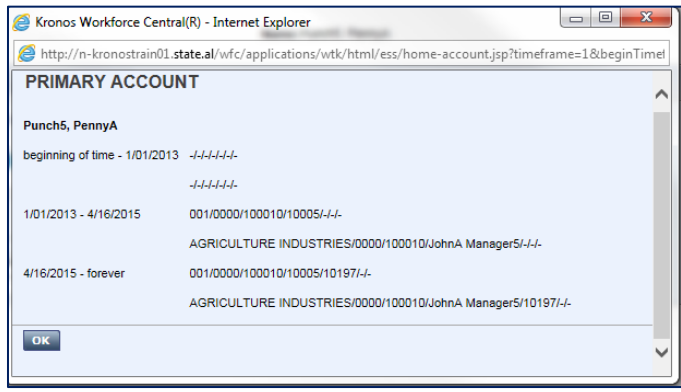

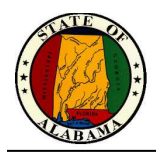

### <span id="page-29-0"></span>**Using My Extended Leave Requests**

Employees can submit a request for extended leave for FMLA (Family and Medical Leave Act) or Military Leave using eSTART. Employees who are already on leave of absence can request additional time against an existing leave case using the same workspace. Requests for new leave cases and additional leave time are forwarded to your Agency's Leave Administrator.

#### **Exercise**

You have upcoming surgery and need to request FMLA leave from work. Submit a continuous leave request for FMLA time.

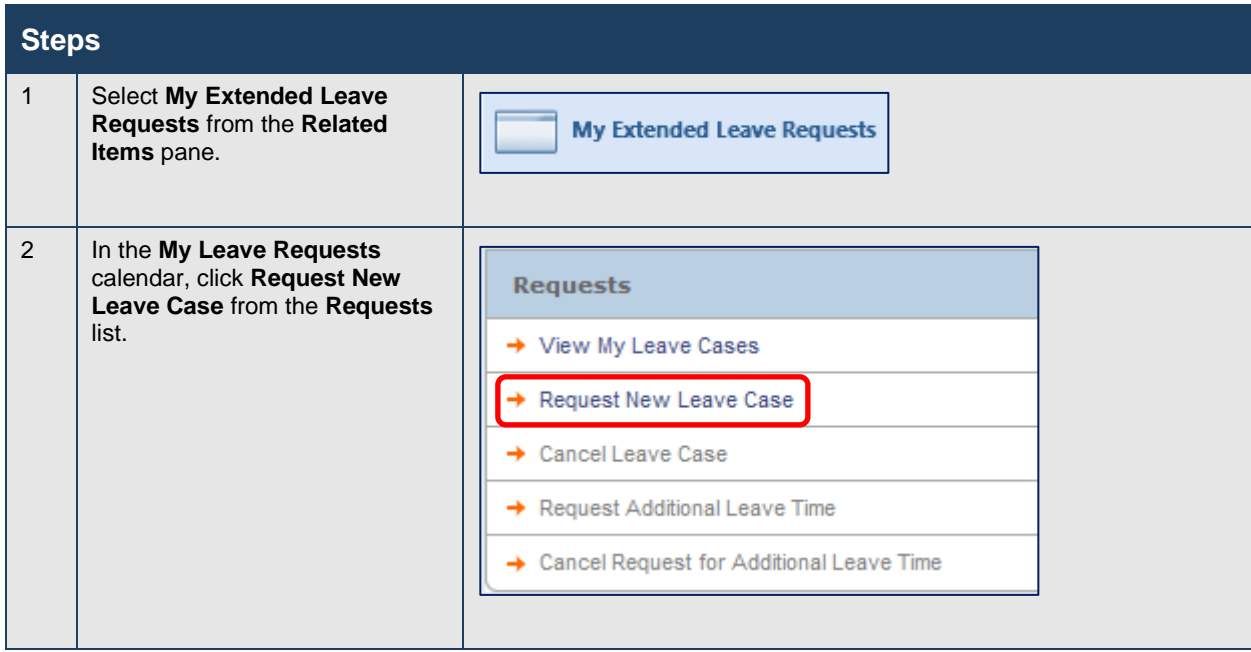

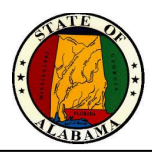

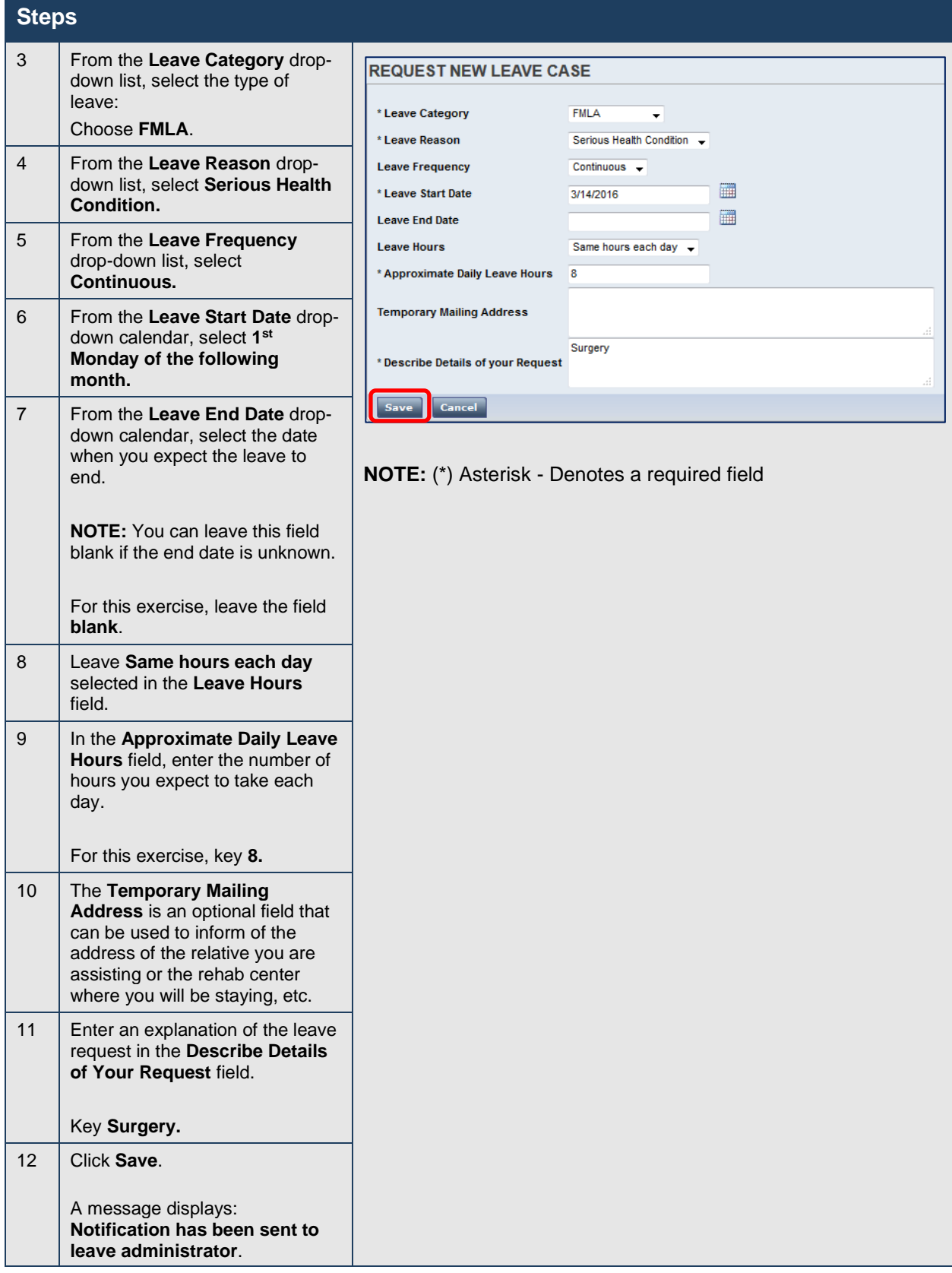

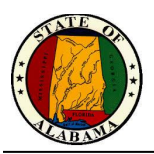

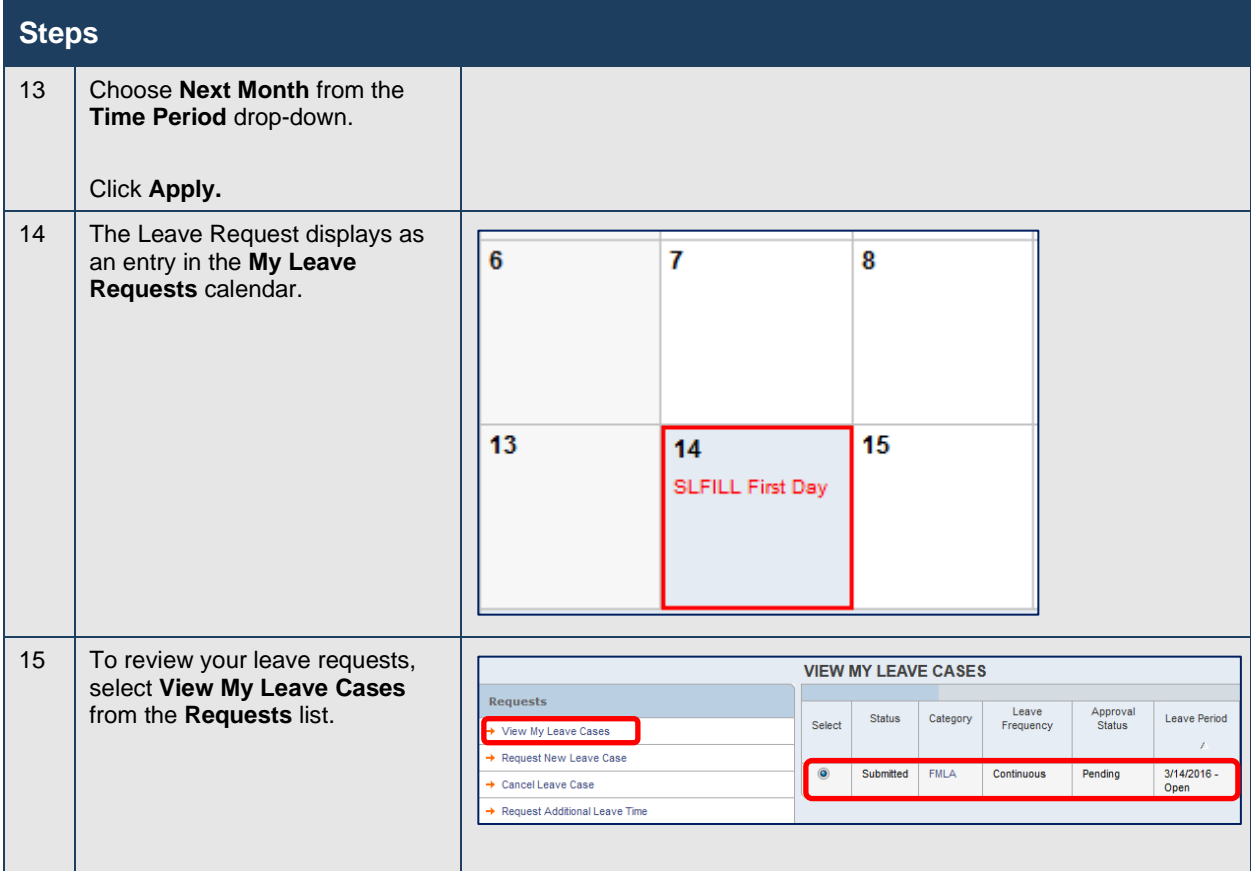

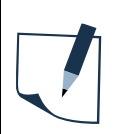

#### **NOTE**

You may cancel a leave case request from the same **My Extended Leave Requests** calendar as well. Select a leave case and click **Cancel Leave Case** in the **Requests** list. Enter a reason for cancelling the request and click **Save**.

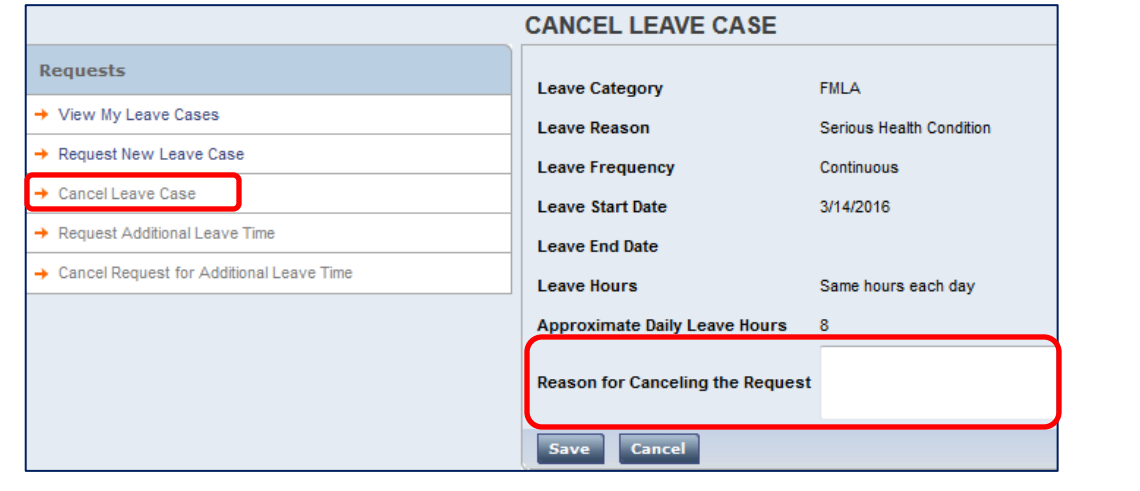

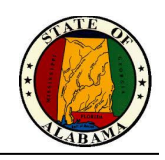

### **NOTES:**